#### **Venice: Hoe leest u facturen en klanten in? Venice - Hoe leest u facturen en klanten in?**

## **PlanManager**

Zorg ervoor dat u de nieuwste versie van PlanManager heeft. Ga naar Systeem -> Algemene instellingen-> Lokale Instellingen -> Controleer op updates. Als er een update is zal PlanManager automatisch afsluiten en het setup programma wordt gedownload. Installeer dit en start PlanManager opnieuw op.

## **Venice configureren**

Venice moet worden geconfigureerd zodat u facturen en klanten kan importeren. Dat kan u doen door de optie **import** aan te zetten.

Open Venice en ga naar Basisgegevens -> Instellingen -> Parameters.

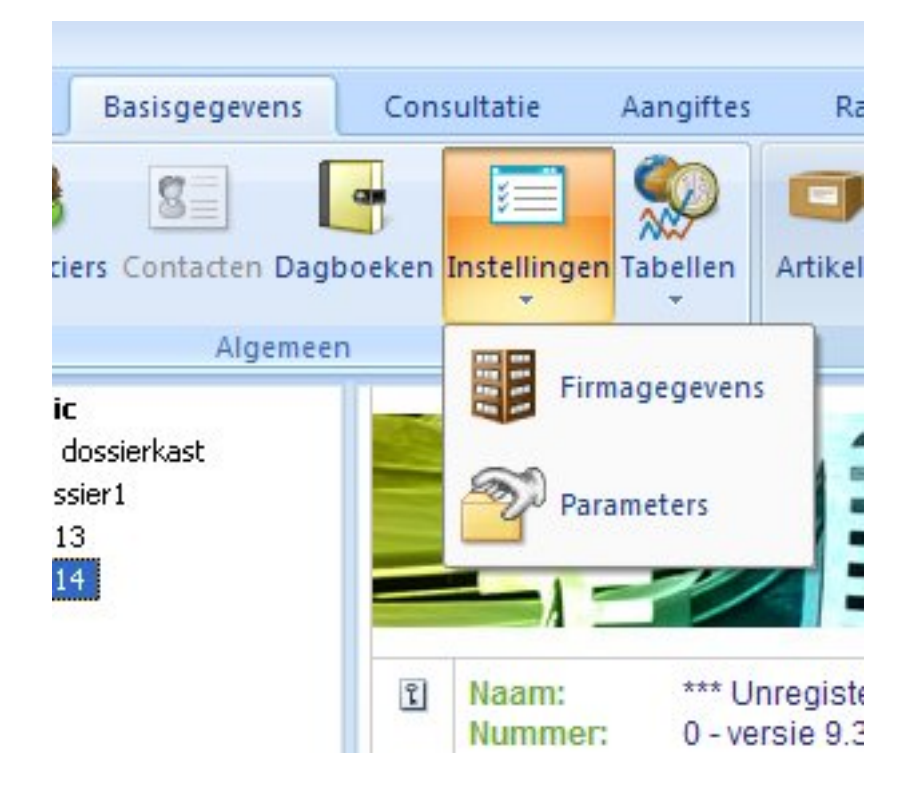

Pagina 1 / 7 **(c) 2024 InSyPro <christof@insypro.com> | 2024-07-03 13:26** [URL: http://faq.insypro.com/index.php?action=artikel&cat=0&id=110&artlang=nl](http://faq.insypro.com/index.php?action=artikel&cat=0&id=110&artlang=nl)

In de parameters gaat u nu naar het onderdeel opties. Bij Algemeen -> Basisoptie vinkt u het vinkje Import aan. Meer informatie over Venice en opties kan u vinden in de Venice help. U kan voor Venice vragen ook terecht bij de mensen van UNIT4 Clogic.

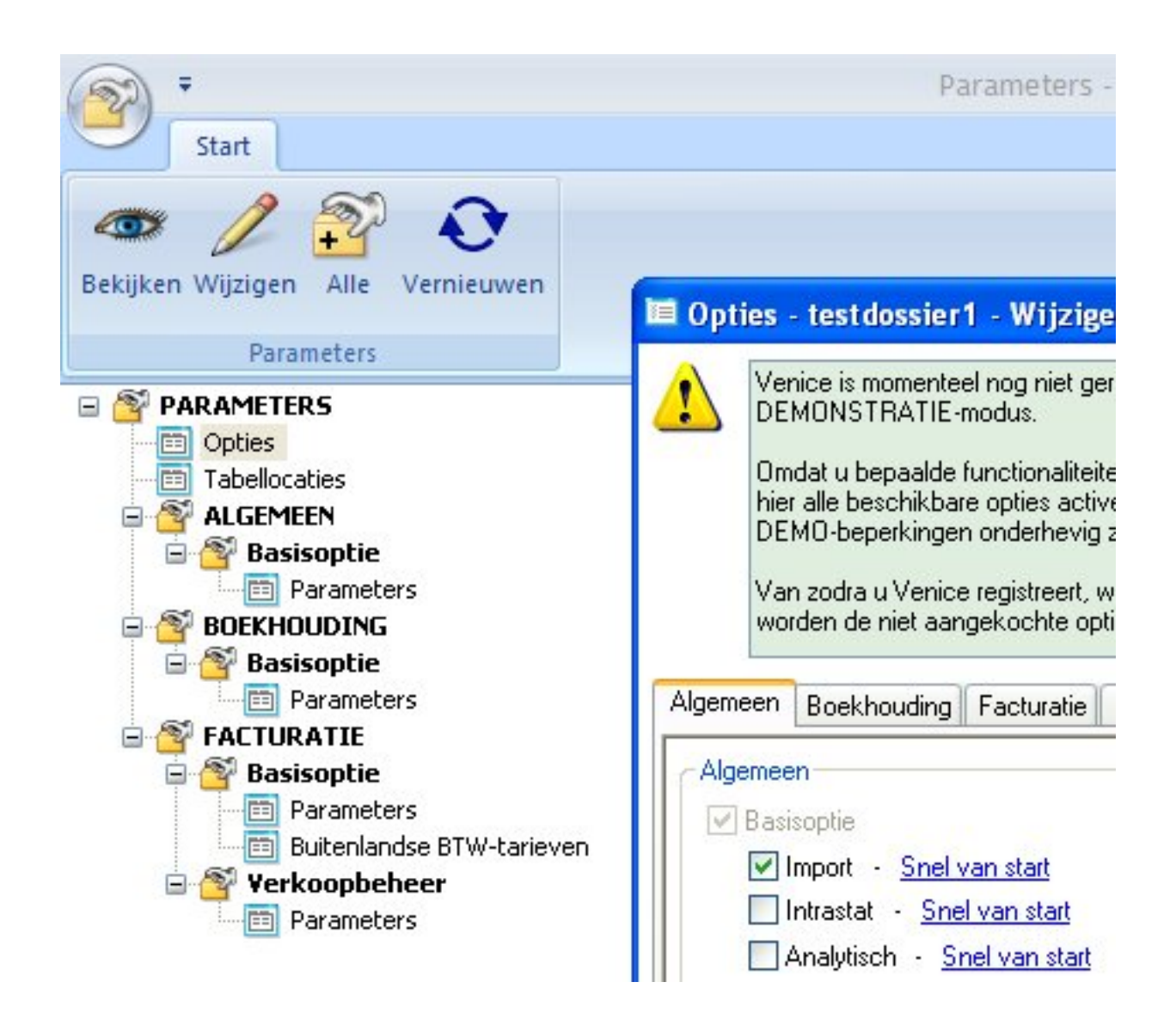

Sluit het scherm. U komt terug in Venice.

Als u nu naar uw klantenlijst gaat zal u bij het onderdeel**Extra** een nieuw knopje **Importeren** zien.

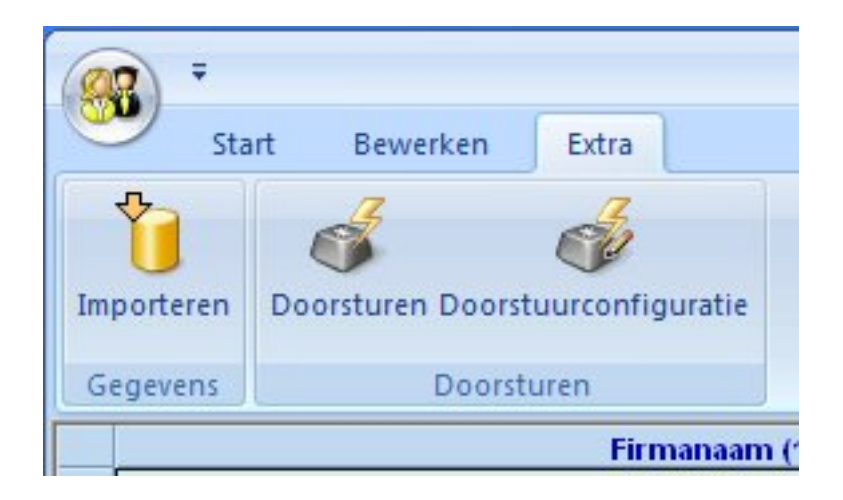

# **Klanten en Facturen exporteren in PlanManager**

Open PlanManager en ga naar het menu Facturatie -> Boekhouding.

Kies welke facturen u wilt exporteren. U kan op basis van factuurdatum selecteren welke facturen u wilt exporteren. Alternatief kan u ook op basis van factuurnummer selecteren.

**Let op: Indien u met meerdere locaties of journalen werkt, selecteer dan de juiste locaties/journalen om te exporteren.**

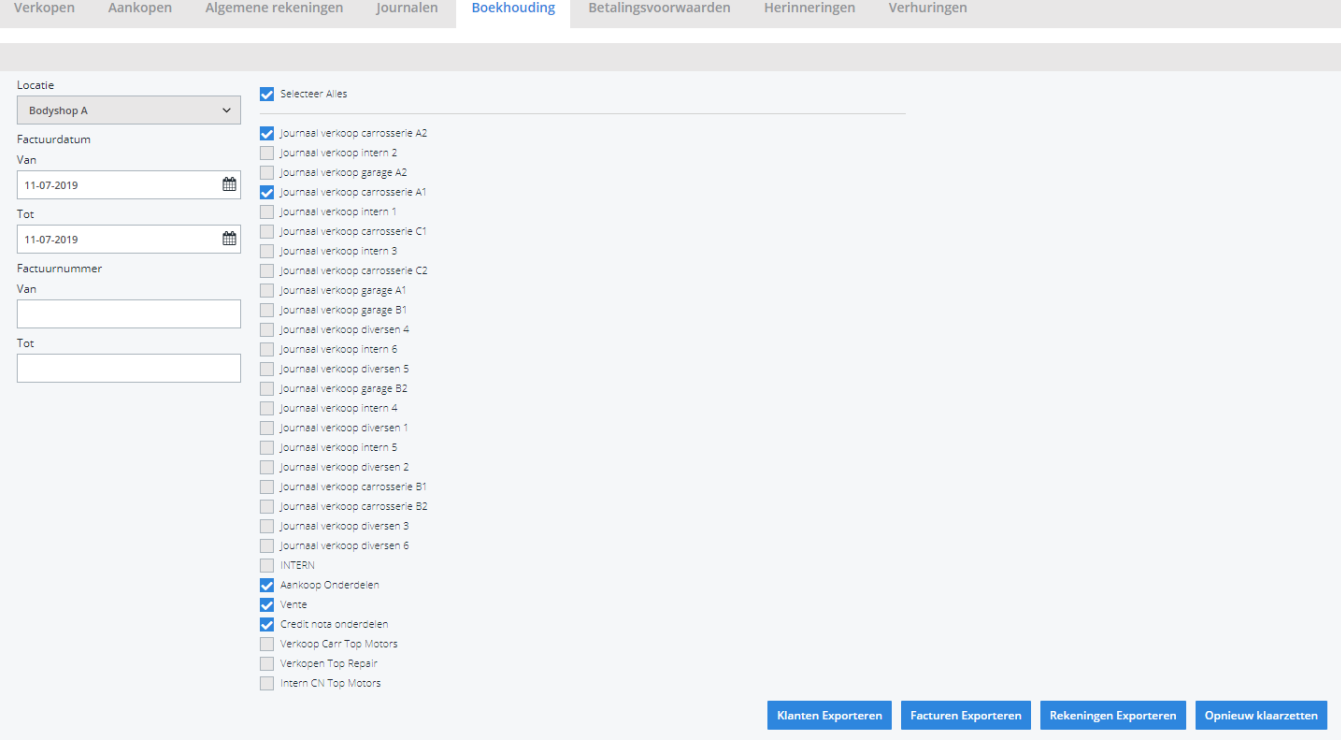

Klik op de knop **Klanten Exporteren** om de klanten voor de geselecteerde facturen te exporteren. PlanManager zal automatisch het mapje openen waar hij de klanten in exporteert. *Opgelet: Als PlanManager de bestanden niet opent, dan heeft u waarschijnlijk een oude versie van PlanManager. Update eerst het programma vooraleer u verder gaat.*

Als de klanten zijn geëxporteerd kan u ook de facturen exporteren. Klik op de knop **Facturen exporteren**. PlanManager zal het mapje waar de bestanden staan ook hier openen.

Nu dat de klanten en facturen zijn geëxporteerd, kunnen we Venice openen en de bestanden importeren.

#### **Klanten importeren**

Ga naar het klanten overzicht en navigeer naar het onderdeel extra. Klik daar op de knop Importeren.

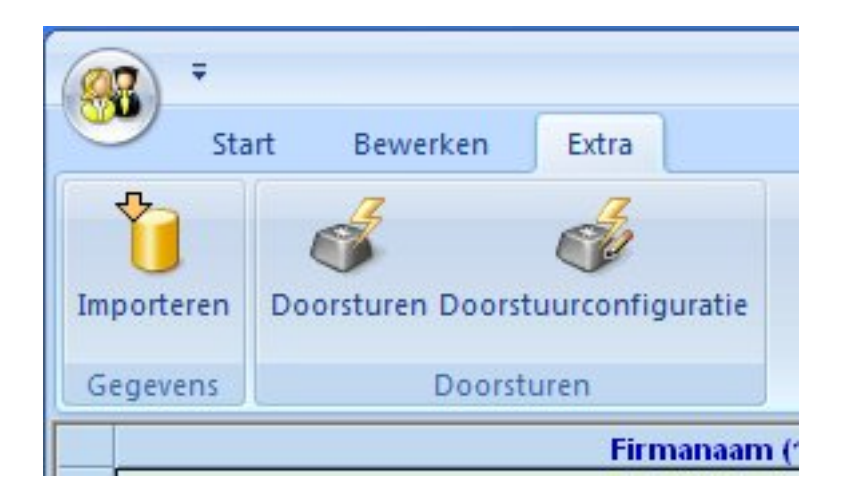

Een nieuw scherm opent waar u kan selecteren welke bestanden u wilt importeren. Selecteer de bestanden die PlanManager heeft klaar gezet (Klanten.txt en Klanten.cli). Voor meer informatie over importeren in Venice vindt u in de documentie van Venice.

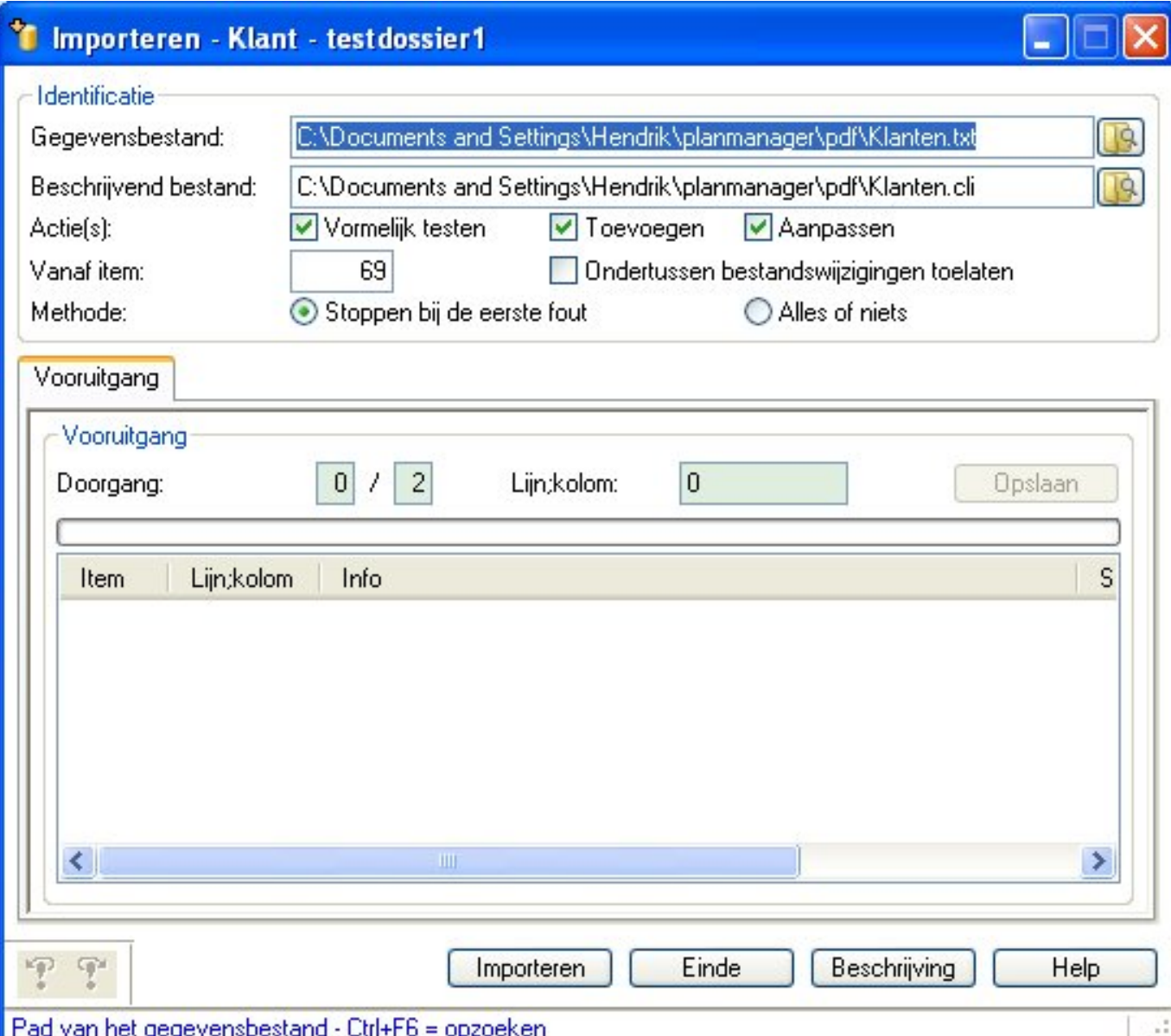

## **Facturen importeren**

Als de klanten succesvol zijn geimporteerd kan u ook de facturen importeren. Let op: als de klanten niet succesvol zijn geïmporteerd kan je geen facturen importeren.

Ga naar het factuur overzicht en ga daar naar het menu extra. Klik op de knop importeren (analoog aan het importeren van klanten).

Kies in het importscherm nu de bestanden Facturen.txt en Facturen.cli

# **Mijn import is niet gelukt, wat nu?**

Pagina 6 / 7

**(c) 2024 InSyPro <christof@insypro.com> | 2024-07-03 13:26** [URL: http://faq.insypro.com/index.php?action=artikel&cat=0&id=110&artlang=nl](http://faq.insypro.com/index.php?action=artikel&cat=0&id=110&artlang=nl) U kan een factuur maar 1 keer exporteren uit PlanManager. Als de import in Venice om een of andere reden niet is gelukt is dan kan u de facturen wel opnieuw klaarzetten voor export. U doet dit door op de knop Opnieuw klaarzetten te klikken.

Meer informatie vindt u in het help onderdeel [Hoe kan ik mijn facturen opnieuw](index.php?action=artikel&cat=1&id=69&artlang=nl) [exporteren?](index.php?action=artikel&cat=1&id=69&artlang=nl) Unieke FAQ ID: #1118 Auteur: Matthias Van Woensel Laatst bijgewerkt:2019-07-11 16:16

> Pagina 7 / 7 **(c) 2024 InSyPro <christof@insypro.com> | 2024-07-03 13:26** [URL: http://faq.insypro.com/index.php?action=artikel&cat=0&id=110&artlang=nl](http://faq.insypro.com/index.php?action=artikel&cat=0&id=110&artlang=nl)